# MicroIQ Prox

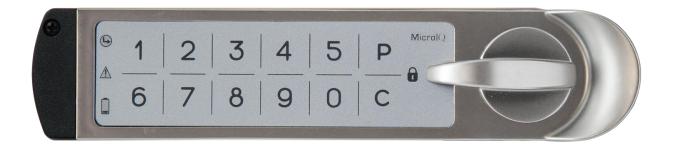

MODELS CWL, RWL, SWL, UWL

# MicroTraq App & Keypad (Local) Administration Instructions

STATION MODE HC

# Contents

| Introduction                    | 3 |
|---------------------------------|---|
| Modes                           | 3 |
| Access                          | 3 |
| Administration                  | 4 |
| MicroTraq App Administration    | 4 |
| Installation & App Set Up       | 4 |
| Commission / Decommission Locks | 7 |
| Lock Identification and Set Up  | 8 |
| Manage User Access              | 8 |
| Lock Functions and Commands     | 9 |
| Auto Connect Feature            | 9 |
| Auto Unlock Feature             | 9 |
| Audit History                   | 9 |
| MicroTraq App                   | 9 |
| Computer Viewer                 | 9 |
| Keypad Administration           |   |
| Programming Chart               |   |
| Examples                        |   |
| Learn in a User ProxCard        |   |
| Unlocking                       |   |
| Using the Master ProxCard       |   |
| Learn in a User ProxCard        |   |
| Remove a User ProxCard          |   |
| Delete All User ProxCards       |   |

# Introduction

This document details how to set up and use the MicroIQProx lock with either the MicroTraq app or the keypad on the lock. These instructions are specific to locks in *station mode*. Close proximity to the lock is required.

#### Modes

The MicroIQProx lock can operate in two modes: station mode or locker mode. It is easy to switch the mode of the lock if needed.

Station mode refers to a workstation or office environment where there are one or more daily users of the lock. The lock is accessed repeatably with a ProxCard or keypad code.

Locker mode refers to an environment such as a club, hotel or school where a single user selects a temporary code or uses a ProxCards to access a given locker or storage unit before each use. After accessing the lock, the ProxCard or keypad code is erased.

#### Access

The MicroIQProx lock can be accessed with:

ProxCards (master or user)

RFID tags/stickers (follow ProxCard add/delete instructions)

Keypad codes (master, supervisor, or user)

Note: The default master code is **1-3-5-2-4-3-2-4** and the default supervisor code is **123**. There is no default user code.

The illustration below details how to position the ProxCards for the lock to read.

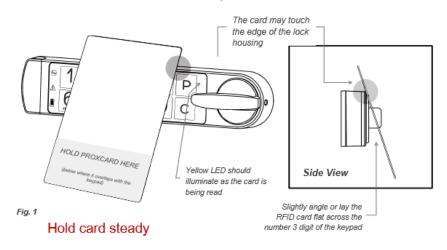

#### Administration

MicroIQProx locks can be set up using the MicroTraq app or the keypad. The MicroTraq app has the following administration capabilities:

commission & decommission locks

manage lock access parameters

enroll ProxCards and assign to users

remove ProxCards access

upload audit trails

unlock command

change keypad codes

switch operating modes

# MicroTraq App Administration

### Installation & App Set Up

The MicroTraq app requires Android Lollipop (5.x) or newer. For optimum performance, the following devices are recommended: Google Nexus 5 or newer, Lenovo Tab 7, Samsung AMP2, Samsung Galaxy S5 or newer, Samsung Galaxy Tab E, Sony Z3 or newer.

Note: The MicroIQProx locks have a sleep feature to conserve battery power. When the MicroTraq app is not connecting to the MicroIQProx lock, simply press the P on the MicroIQProx lock keypad to 'wake' the MicroIQProx lock.

#### To install the MicroTraq app, first enable 3<sup>rd</sup> party app installations:

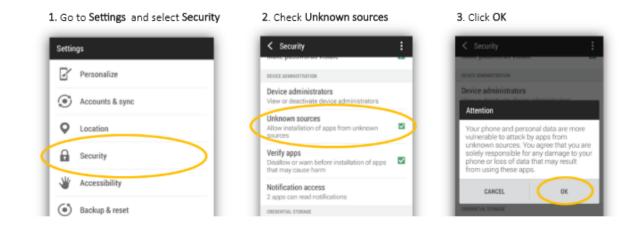

Page 4 of 14

#### Next download and install the MicroTraq app:

1. Open your browser and go to: http://microiglock.com/app and download the MicroTrag app:

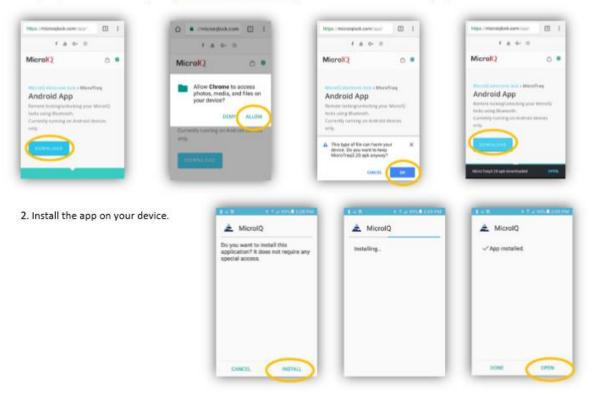

#### Next set up the MicroTraq app:

Open the MicroTraq app when you are nearby a MicroIQProx lock (that has the battery installed)

When prompted, select ALLOW in the pop-up screen. This is an Android requirement and the app will not function if you deny this request. MicroTraq will not access any of your files, make and manage phone calls or send any messages. The only data that may be used is the phone location.

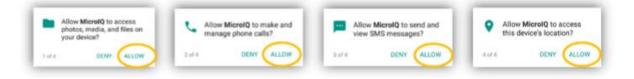

At the log in screen, enter the credentials that were provided and select OK.

Please enter the login and password information to co...

If the username or password is not valid, an error message will be displayed. Enter the correct credentials and note it may take up to 30 seconds

Password

for the error message to clear. If your network is disconnected, an error message will

be displayed. Connect to an internet enable WIFI network or use your mobile service providers internet connection.

Go to settings (the gear button). Scroll down to verify the version of the app is 3.51 or newer.

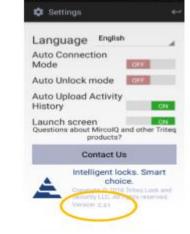

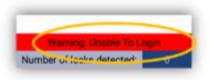

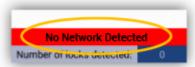

The Auto Connect Mode should be OFF.

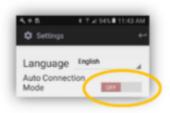

# Commission / Decommission Locks

Each lock must be 'commissioned' to use the MicroTraq app. Commissioning the lock will add the lock to the users

account and will enable the communication between the lock and the MicroTrag app.

*In the MicroTraq app*: Turn ON the 'scanning for locks' function.

On the MicroIQProx lock keypad: Press and hold the **P** for 5 seconds then enter **41 P** (the green LED will flash). If the connection is successful, the lock will be listed on the

MicroTraq app screen with a yellow background.

*In the MicroTraq app:* Press and hold the lock name for 3 seconds. The yellow will turn green, indicating that the connection is established

When the green lock name is selected, the lock information card will open to input information to

identify the lock.

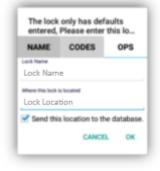

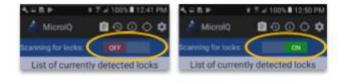

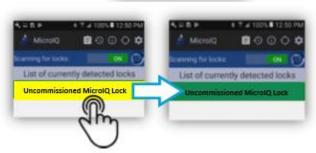

Uncommissioned MicrolQ Lock

HOLD 3 SECOND S

# Lock Identification and Set Up

In the MicroTraq app, turn ON the scanning for locks function.

If the lock is not detected, push the P button on the MicrolQProx lock keypad to enable to connection.

In the app, the lock name will change from yellow to green. Click on the green bar.

Use the NAMES tab to set the lock name and location.

| MicrolQ                          | MicrolQ              | 0000                |
|----------------------------------|----------------------|---------------------|
| anning for locks                 | Scanning for locks   |                     |
| List of currently detected locks | List of currently or | lected locks        |
|                                  | Demo                 |                     |
|                                  |                      |                     |
|                                  |                      |                     |
| 4 = 8 P 4 7 # 100% 125           | 4.0.0                | 1 T # 100% 12:50 PM |
| 🔺 MicrolQ 💼 😳 📿 🕻                | DioroiQ 🤌 🚺          | <b>1</b> 000        |
| Scienting for locks.             | Ecanning for lock    | × 000 C             |
| List of currently detected loc   | ks List of curre     | ntly detected locks |
| Down F                           |                      |                     |

LUBP

# T ≠ 100% ■ 12:50

# 7 ≥ 100% ■ 12:41 PM

HOLD 3 SECONDS

2 R P

The lock only has defaults entered, Please enter this lo... NAME CODES OPS Lock Note Demo Were this lock is located Lock Location Send this location to the database. CANCEL OK

Selecting OK when finished will send the information to the lock. The MicroTraq app will display a confirmation message and the lock will emit an audible tone.

#### Manage User Access

Use the CODES tab to add or modify the keypad user code.

Selecting OK when finished will send the information to the lock. The MicroTraq app will display a confirmation message and the lock will emit an audible tone.

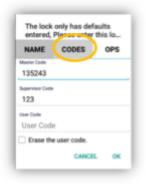

# Lock Functions and Commands

Use the OPS tab to operate the lock. Functions include:

Unlock

Switch operating modes

Add or remove ProxCards (user and master)

Delete locks

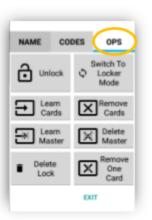

# Auto Connect Feature

The auto connect feature of the MicroTraq app is found in settings (gear icon). When ON, the app will automatically connect to nearby locks. If this feature is ON and you do not see the lock, press the P on the MicroIQProx lock keypad to initiate connection.

#### Auto Unlock Feature

The auto unlock feature of the MicroTraq app is found in settings (gear icon). When ON, the locks will automatically unlock when the phone is close to the lock and the lock is awake.

# Audit History

#### MicroTraq App

To view activity history of a lock, select the history icon at the top of the MicroTraq app. The lock needs to be connected to the app to see the history

#### **Computer Viewer**

Audit history can be viewed from a computer by installing an app. The app requires Windows and an internet connection.

Download the microlQLogViewerSetup.exe from the link provided in your email.

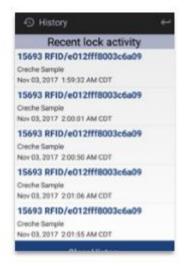

Double click on the download file to install

At the Window Defender Smart Screen, click on "More Info" and "Run Anyway"

Accept the license agreement and finish the installation.

Open the app and enter the credentials provided in your email.

The log viewer will display the available activity history of all the locks commissioned on the account.

To refresh the log view, select 'reload' at the bottom on the screen.

| Timestamp                        | Name of<br>Lock | MAC Address of<br>Lock | Access Type                                                                                                 | Access<br>Flags | Name of the<br>Downloader | Number of the<br>Downloader | IMEI of the<br>Downloader |  |
|----------------------------------|-----------------|------------------------|----------------------------------------------------------------------------------------------------|-----------------|---------------------------|-----------------------------|---------------------------|--|
| November 3, 2017 3:48:16 PM CDT  | Creche Demo     | C6:26:5F:45:F2:16      | The lock has relocked after it was opened                                                                   | Normal Card     | Triteg3                   |                             | 35823905272098            |  |
| November 3, 2017 3:48:14 PM CDT  | Creche Demo     | C6:26:5F:45:F2:16      | The lock has relocked after it was opened                                                                   | Normal Card     | Triteq3                   |                             | 35823905272098            |  |
| November 3, 2017 3:48:09 PM CDT  | Creche Demo     | C6:26:5F:45:F2:16      | Lock was opened with a/an Iclass/ISO15693 RFID card. The Card ID was 'E012FFF8003C6A09'                     | Normal Card     | Triteq3                   |                             | 35823905272098            |  |
| November 3, 2017 3:48:04 PM CDT  | Creche Demo     | C6:26:5F:45:F2:16      | The Supervisor Code on the keypad was entered                                                               | Normal Card     | Triteg3                   |                             | 35823905272098            |  |
| November 3, 2017 3:48:01 PM CDT  | Creche Demo     | C6:26:5F:45:F2:16      | The lock was powered up                                                                                     | Normal Card     | Triteq3                   |                             | 35823905272098            |  |
| November 3, 2017 3:48:00 PM CDT  | Creche Demo     | C6:26:5F:45:F2:16      | The lock was powered up                                                                                     | Normal Card     | Triteq3                   |                             | 358239052720986           |  |
| November 3, 2017 2:08:13 PM CDT  | Creche Demo     | C6:26:5F:45:F2:16      | The Wrong Code on the keypad was entered. The lock was not unlocked. The keycode that was used was '123333' |                 | TRITEQ SAMSUNG            |                             | 35641907131532            |  |
| November 3, 2017 2:08:05 PM CDT  | Creche Demo     | C6:26:5F:45:F2:16      | The lock was powered up                                                                                     | Normal Card     | TRITEQ SAMSUNG            |                             | 35641907131532            |  |
| November 3, 2017 10:19:21 AM CDT | Creche Demo     | C6:26:5F:45:F2:16      | The lock has relocked after it was opened                                                                   | Normal Card     | Paul                      | 847-660-3292                | 35775808142515            |  |
| November 3, 2017 10:19:15 AM CDT | Creche Demo     | C6:26:5F:45:F2:16      | The Supervisor Code on the keypad was entered                                                               | Normal Card     | Paul                      | 847-660-3292                | 35775808142515            |  |
| November 3, 2017 10:17:57 AM CDT | Creche Demo     | C6:26:5F:45:F2:16      | The lock has relocked after it was opened                                                                   | Normal Card     |                           |                             | 35775808142515            |  |
| November 3, 2017 10:17:51 AM CDT | Creche Demo     | C6:26:5F:45:F2:16      | The Supervisor Code on the keypad was entered                                                               | Normal Card     |                           |                             | 35775808142515            |  |
| November 3, 2017 10:17:43 AM CDT | Creche Demo     | C6:26:5F:45:F2:16      | The lock was powered up                                                                                     | Normal Card     |                           |                             | 3577580814251             |  |
| November 3, 2017 10:08:49 AM CDT | Creche Demo     | C6:26:5F:45:F2:16      | The lock was powered up                                                                                     | Normal Card     |                           |                             | 3577580814251             |  |
| November 3, 2017 10:06:06 AM CDT | Creche Demo     | C6:26:5F:45:F2:16      | The lock has relocked after it was opened                                                                   | Normal Card     | TRITEQ SAMSUNG            |                             | 3564190713153             |  |
| November 3, 2017 10:06:00 AM CDT | Creche Demo     | C6:26:5F:45:F2:16      | Lock was opened with a/an Iclass/ISO15693 RFID card. The Card ID was 'E012FFF8003C6A09'                     | Normal Card     | TRITEQ SAMSUNG            |                             | 3564190713153             |  |
| November 3, 2017 10:03:18 AM CDT | Creche Demo     | C6:26:5F:45:F2:16      | The lock has relocked after it was opened                                                                   | Normal Card     | TRITEQ SAMSUNG            |                             | 3564190713153             |  |
| November 3, 2017 10:03:12 AM CDT | Creche Demo     | C6:26:5F:45:F2:16      | The Supervisor Code on the keypad was entered                                                               | Normal Card     | TRITEQ SAMSUNG            |                             | 3564190713153             |  |
| November 3, 2017 10:03:10 AM CDT | Creche Demo     | C6:26:5F:45:F2:16      | The Wrong Code on the keypad was entered. The lock was not unlocked. The keycode that was used was '123433' | Normal Card     | TRITEQ SAMSUNG            |                             | 3564190713153             |  |
| November 3, 2017 10:02:59 AM CDT | Creche Demo     | C6:26:5F:45:F2:16      | The lock was powered up                                                                                     | Normal Card     | TRITEQ SAMSUNG            |                             | 3564190713153             |  |
| November 3, 2017 10:00:16 AM CDT | Creche Demo     | C6:26:5F:45:F2:16      | The lock was powered up                                                                                     | Normal Card     | TRITEQ SAMSUNG            |                             | 3564190713153             |  |
| November 3, 2017 9:55:28 AM CDT  | Creche Demo     | C6:26:5F:45:F2:16      | The lock has relocked after it was opened                                                                   | Normal Card     | TRITEQ SAMSUNG            |                             | 3564190713153             |  |
| November 3, 2017 9:55:22 AM CDT  | Creche Demo     | C6:26:5F:45:F2:16      | The Supervisor Code on the keypad was entered                                                               | Normal Card     | TRITEQ SAMSUNG            |                             | 3564190713153             |  |
| November 2, 2017 4:02:46 PM CDT  | Creche Demo     | C6:26:5F:45:F2:16      | The Wrong Code on the keypad was entered. The lock was not unlocked. The keycode that was used was '543422' | Normal Card     | TRITEQ SAMSUNG            |                             | 3564190713153             |  |
| November 2, 2017 4:02:42 PM CDT  | Creche Demo     | C6:26:5F:45:F2:16      | The Wrong Code on the keypad was entered. The lock was not unlocked. The keycode that was used was '354332' | Normal Card     | TRITEQ SAMSUNG            |                             | 3564190713153             |  |
| November 2, 2017 3:38:53 PM CDT  | Creche Demo     | C6:26:5F:45:F2:16      | The lock has relocked after it was opened                                                                   | Normal Card     | TRITEQ SAMSUNG            |                             | 3564190713153             |  |
| November 2, 2017 3:38:47 PM CDT  | Creche Demo     | C6:26:5F:45:F2:16      | The Supervisor Code on the keypad was entered                                                               | Normal Card     | TRITEQ SAMSUNG            |                             | 3564190713153             |  |
| November 2, 2017 3:28:30 PM CDT  | Creche Demo     | C6:26:5F:45:F2:16      | The lock has relocked after it was opened                                                                   | Normal Card     | TRITEQ SAMSUNG            |                             | 3564190713153             |  |
| November 2, 2017 3:28:24 PM CDT  | Creche Demo     | C6:26:5F:45:F2:16      | The Supervisor Code on the keypad was entered                                                               | Normal Card     | TRITEQ SAMSUNG            |                             | 356419071315321           |  |
| November 2, 2017 3:28:23 PM CDT  | Creche Demo     | C6:26:5F:45:F2:16      | The Wrong Code on the keypad was entered. The lock was not unlocked. The keycode that was used was '543111' | Normal Card     | TRITEQ SAMSUNG            |                             | 3564190713153             |  |
| November 2, 2017 3:28:17 PM CDT  | Creche Demo     | C6:26:5F:45:F2:16      | The Wrong Code on the keypad was entered. The lock was not unlocked. The keycode that was used was '443123' | Normal Card     | TRITEQ SAMSUNG            |                             | 3564190713153             |  |
| November 2, 2017 3:28:11 PM CDT  |                 |                        |                                                                                                    |                 | TRITEQ SAMSUNG            |                             | 3564190713153             |  |

Reload

# **Keypad Administration**

Set up and administration of the MicrolQProx can also be performed directly with the keypad. If the lock was commissioned with the MicroTraq app, it will have to be decommissioned in order to use the keypad for programming.

# Programming Chart

P = press program button

1, 2, 3, 4, 5 = Indicates the button number to press

🕒 🛆 📁 - Solid color indicates LED is lit

A------ - Indicates LED is flashing

Note: If any there are any errors in executing the steps below or too much time elapses between the steps, \_\_\_\_\_ (3x) and the lock will exit the programming mode.

(Nx) - indicates flashes N times

MicroIQ = when flashing indicates an RFID read attempt or Bluetooth connection

(Hold 5 seconds) FUNCTION CODE 1" ENTRY 2" ENTRY 2" EN

| FUNCTION                                                              | 5 SEC<br>HOLD | FUNCTION<br>CODE | P<br>R<br>E<br>S<br>S | 1ST ENTRY               | P<br>R<br>E<br>S<br>S | 2ND ENTRY                                    | P<br>R<br>E<br>S<br>S | 3RD ENTRY              | P<br>R<br>E<br>S<br>S |
|-----------------------------------------------------------------------|---------------|------------------|-----------------------|-------------------------|-----------------------|----------------------------------------------|-----------------------|------------------------|-----------------------|
| change master code                                                    | Ρ             | 11               | Ρ                     | current master code     | Р                     | new master code                              | Р                     | new master code        | P                     |
| change supervisor code<br>using master code                           | Ρ             | 12               | Р                     | master code             | Р                     | new supervisor code                          | Р                     |                        |                       |
| change supervisor code<br>using supervisor code                       | Ρ             | 13               | Ρ                     | current supervisor code | Р                     | new supervisor code                          | Р                     |                        |                       |
| add user code                                                         | Ρ             | 21               | Ρ                     | supervisor code         | Р                     | user code                                    |                       |                        |                       |
| delete user code                                                      | Ρ             | 22               | Ρ                     | supervisor code         | Р                     |                                              |                       |                        |                       |
| add user ProxCards                                                    | Ρ             | 31               | Р                     | master code             | Р                     | present ProxCard to lock (reference Fig. 1)  |                       |                        |                       |
| delete ALL user ProxCards                                             | Ρ             | 32               | Р                     | master code             | Р                     | master code                                  | Р                     |                        |                       |
| add master ProxCard                                                   | Ρ             | 33               | Р                     | master code             | Р                     | present ProxCard to lock ( reference Fig. 1) |                       |                        |                       |
| delete master ProxCard                                                | Ρ             | 34               | Р                     | master code             | Р                     | master code                                  | Р                     |                        |                       |
| delete a ProxCard                                                     | Р             | 35               | Р                     | master code             | Р                     | master code                                  | Р                     | present ProxCard to lo | ock                   |
| commission lock for<br>MicroTraq app                                  | Р             | 41               | Р                     |                         |                       |                                              |                       |                        |                       |
| enable day-unlock mode                                                | Ρ             | 44               | Р                     | master code             | Р                     |                                              |                       |                        |                       |
| disable day-unlock mode                                               | Ρ             | 45               | Р                     | master code             | Р                     |                                              |                       |                        |                       |
| switch from station to locker<br>mode (lock must be<br>unlocked)      | Ρ             | 51               | Ρ                     | master code             | Р                     |                                              |                       |                        |                       |
| switch from locker mode to<br>station mode (lock must be<br>unlocked) | Ρ             | 52               | Ρ                     | master code             | Р                     |                                              |                       |                        |                       |

3/31/2022

# Examples

# Learn in a User ProxCard

Press and hold the **P** on the lock keypad for 5 seconds. The green LED will illuminate.

Enter **31** followed by the **P**. The green and yellow LED will illuminate.

Enter the **master code** followed by the **P**. The Green LED will flash.

Present the ProxCard to the lock (shown in Figure 1). Three beeps indicate the ProxCards is read.

Repeat for additional ProxCards.

When finished press P for 5 seconds.

# Unlocking

*With a ProxCards:* Present the valid ProxCard to the lock. The MicrolQ icon should illuminate. If not, press the **P** to wake the lock and present the ProxCards card again. The green LED will illuminate and the knob can be turned to the unlocked position. The lock will remain unlocked for 5 seconds.

Note: After an unsuccessful ProxCards read or a re-locking event, the lock will delay for 6 seconds before attempting to read any ProxCards.

*With the keypad*: Enter a valid keypad code. The green LED will illuminate and the knob can be turned to the unlocked position. The lock will remain unlocked for 5 seconds.

# Using the Master ProxCard

The master ProxCard can be used to quickly add and remove ProxCards.

#### Learn in a User ProxCard

Press and hold the **P** on the lock keypad for 5 seconds. The green LED will illuminate.

Enter **31** followed by **P** on the lock keypad. The red LED will flash.

Present the master ProxCard to the lock. The green LED will flash.

Present the user ProxCard to the lock. Three green flashes indicate the ProxCards is read. After the three green flashes additional cards can be presented one at a time to learn into the lock.

# Remove a User ProxCard

Press and hold the **P** on the lock keypad for 5 seconds. The green LED will illuminate.

Enter **35** followed by **P** on the lock keypad. The red LED will flash.

Present the master ProxCard to the lock. The green LED will flash.

Present the user ProxCard to the lock. Three green flashes indicate the ProxCards is read. After the three green flashes additional cards can be presented one at a time for removal.

# Delete All User ProxCards

Press and hold the **P** on the lock keypad for 5 seconds. The green LED will illuminate. Enter **32** followed by **P** on the lock keypad. The red LED will flash. Present the master ProxCard to the lock. The green LED will flash three times to indicate the deletion is completed.

To disable the "day-unlock" mode, press and hold the **P** on the lock keypad for 5 seconds followed by the function code **45**, finishing by pressing **P** to confirm.

# "Day-unlock" mode

The Master ProxCard must be programmed to the lock to proceed.

To enable the "Day-unlock" mode, press and hold the **P** on the lock keypad for 5 seconds. The green LED will illuminate. Enter **44** followed by **P** on the lock keypad. Additional to the green LED, the yellow LED will turn on as well. Enter the Master code then press the **P** button to confirm. The "day-unlock" mode is enabled.

To operate in "Day-unlock" mode, present the master ProxCard to the lock. The green LED will flash three times. The "day-unlock" mode is active and the lock will remain unlocked indefinitely. To de-active the "Day-unlock" mode, present the Master ProxCard to the lock. This will toggle the mode to inactive and the lock will operate in Station mode where it will auto re-lock when the knob is turned to the locked position.

To disable the "Day-unlock" mode, press and hold the **P** on the lock keypad for 5 seconds. The green LED will illuminate. Enter **45** followed by **P** on the lock keypad. Both the green LED and the yellow LED will be lit. Enter the Master code then press the **P** button to confirm. The "day-unlock" mode is disabled.